## **Configure the BMC to Gather IP address**

- 1. Install the UART driver in the client system.
- 2. To dowload the UART driver, go to Gigabyte website: http://b2b.gigabyte.com/
- 3. Select product category.
- 4. Select **D120-S3G**.

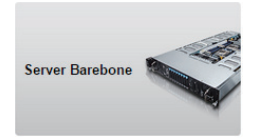

- 5. Go to **Support & Downloads**. Select **Uitlity** from Download type and choose your OS. Save the file (**Download Console driver-USB to UART for Windows)** to a known location on your client system.
- 6. Unzip **CP210x\_VCP\_Windows.zip**.

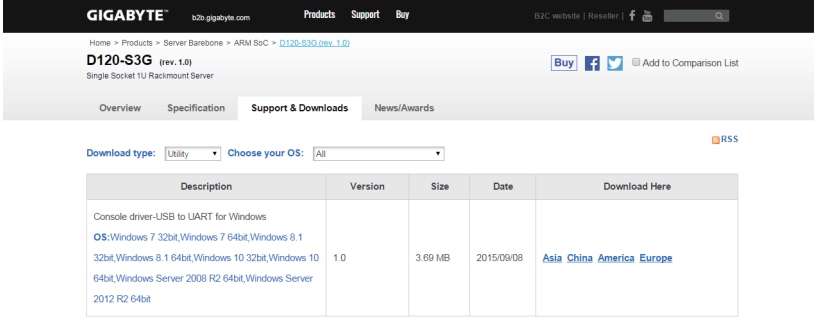

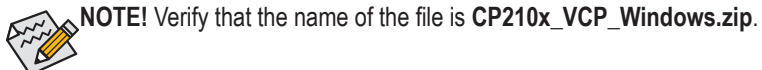

- 7. 32 bits OS: Run CP210x\_VCP\_Windows\CP210xVCPInstaller\_x86.exe 64 bits OS : Run CP210x\_VCP\_Windows\CP210xVCPInstaller\_x64.exe
- 8. Connect server and client by using a micro-USB cable.

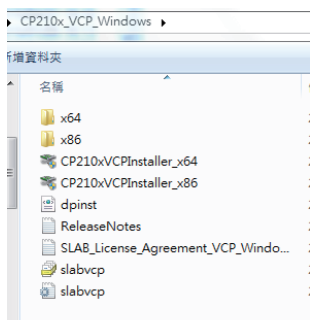

9. Press Power button to power on the server.

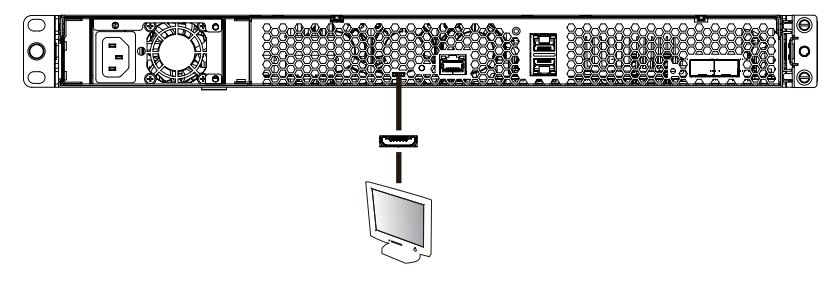

- 10. Select the console tool you are familiar with to use for your client system. Run the console tool.
- 11. Cosole prompts. Select Serial and Click **OK**.

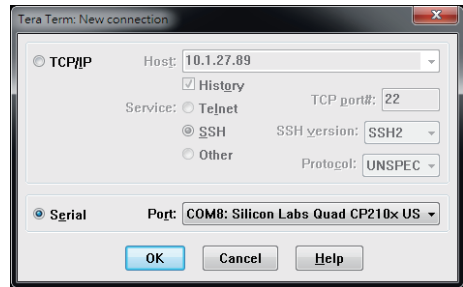

12. Configure the serail console settings.

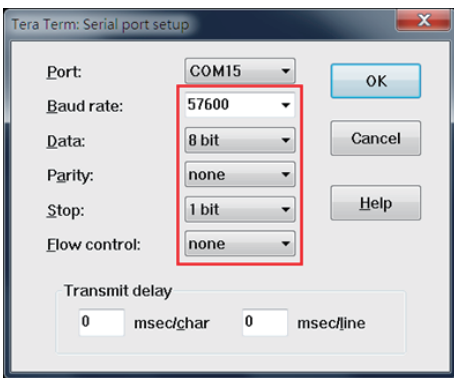

- 13. Rerun the console tool and cosole prompts.
- 14. Enter the following command to login the system:

## **[SYS PWD -U admin password]**

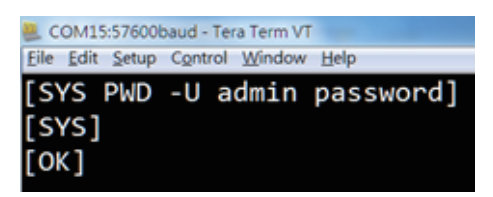

15. Enter the following command to check the BMC firmware version:

## **[18 00 01]**

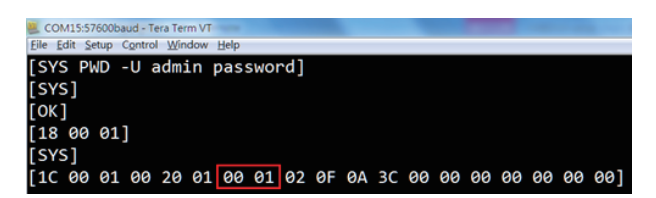

16. Enter the following command to get the BMC IP address in command prompt.

## **[30 00 02 01 03 00 00]**

**The IP address is represented in hexadecimal numbers. Convert hexadecimal to decimal, the IP adress is: 192.168.0.152**

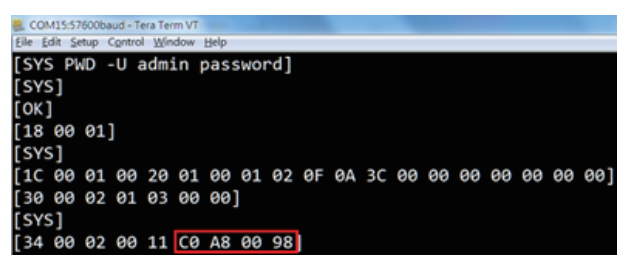

17. Enter the following command to logout the system.

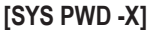

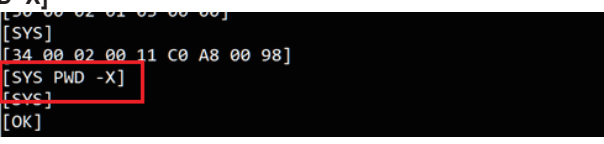